# **ÔN TẬP**

# **Chủ đề 5: Định dạng trang tính**

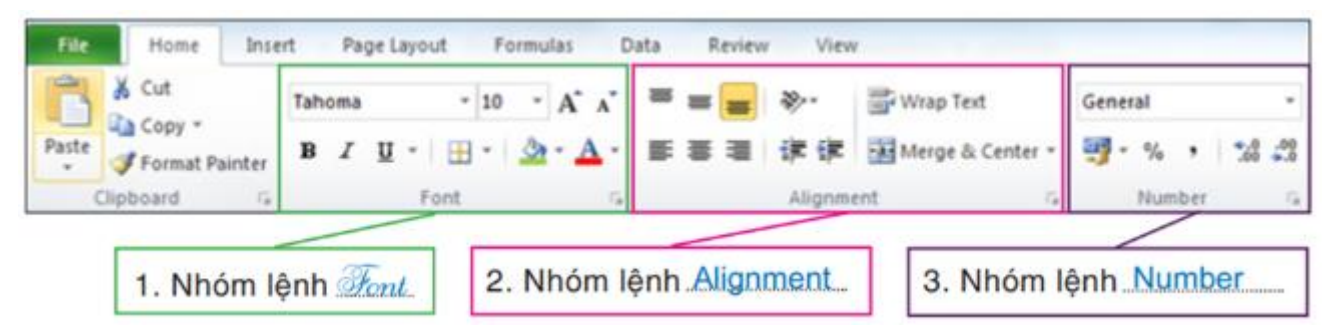

- **Nhóm lệnh Font:** chứa các nút lệnh định dạng kí tự, các nút lệnh gồm có Bold, Italic, Underline, Font, Font Size, Font Color,…

- **Nhóm lệnh Alignment:** chứa các nút lệnh định dạng dữ liệu, các nút lệnh gồm có Center, Align Text Left, Align Text Right, Top Align, Middle Align, Bottom Align, Wrap Text, Merge & Center,…

- **Nhóm lệnh Number:** chứa các nút lệnh định dạng dữ liệu số, các nút lệnh gồm có Increase Decimal, Decrease Decimal, Percent Style, Comma Style,…

- **1. Định dạng kí tự (Home**  $\rightarrow$  **Font)** 
	- *a. Định dạng kí tự trong ô/khối ô*
	- Bước 1: Chọn ô/khối ô cần định dạng
	- Bước 2: Chọn các nút định dạng kí tự ở thẻ lệnh **Home**  $\rightarrow$  nhóm lệnh **Font**
	- *b. Định dạng đường viền ô/khối ô*
	- Bước 1: Chọn ô/khối ô cần định dạng
	- Bước 2: Nháy chọn dấu mũi tên bên phải nút **Borders**
	- Bước 3: Nháy chọn kiểu đường viền. Tùy chỉnh đường viền trong mục **More Borders…**
	- *c. Ẩn/hiện đường lưới (Gridline)*
		- **View**  $\rightarrow$  **Show**  $\rightarrow$  chon hoặc bỏ chọn mục **Gridlines**.
- **2. Căn lề trong ô**
	- Bước 1: Chọn ô/khối ô cần định dạng
	- Bước 2: **Home**  $\rightarrow$  **Alignment**  $\rightarrow$  chọn nút lệnh phù hợp  $\equiv \equiv \equiv \equiv \equiv \equiv$
- **3. Tăng/giảm chữ số thập phân của dữ liệu số**
	- Bước 1: Chọn dữ liệu cần tăng/giảm chữ số thập phân.
	- Bước 2: **Home → Number** → chọn **Incease Decimal**  $\frac{60}{100}$  hoặc **Decrease Decimal**  $\frac{100}{20}$ .

Lưu ý: Khi giảm chữ số thập phân, Excel sẽ thực hiện qui tắc làm tròn số.

# **Chủ đề 6: Trình bày và in trang tính**

## **1. Thiết lập thông số cho trang in (Page Layout)**

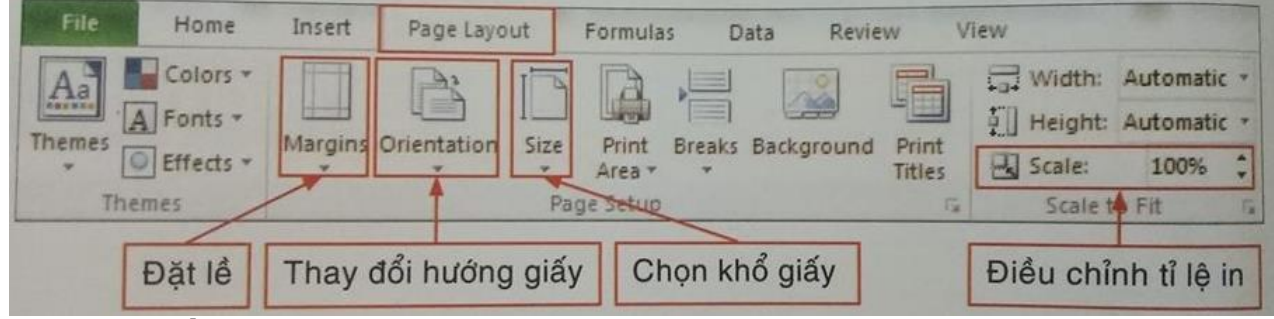

#### *a. Đặt lề*

- *Bước 1:* Chọn trang tính muốn đặt lề.
- *Bước 2:* Chọn thẻ lệnh **Page Layout.**
- *Bước 3:* Chọn nút lệnh **Margins.**
- *Bước 4:* Chọn nút lệnh có sẵn hoặc chọn **Custom Margins…** để thiết lập căn lề tại hộp thoại **Page Setup.**

#### *b. Thay đổi hướng giấy*

- *Bước 1:* Chọn trang tính.
- *Bước 2:* Chọn thẻ lệnh **Page Layout.**
- $B\psi$  3: Chon nút lệnh **Orientation**  $\rightarrow$  chon **Portrait** (hướng giấy đứng) hoặc **Landscape** (hướng giấy ngang).

## *c. Chọn khổ giấy*

- Bước 1: Chọn trang tính.
- *Bước 2:* Chọn thẻ lệnh **Page Layout.**
- *Bước 3:* Chọn nút lệnh **Size** chọn các khổ giấy có sẵn hoặc thiết lập khổ giấy bằng cách chọn **More Paper Sizes…**

#### *d. Điều chỉnh tỉ lệ in*

- *Bước 1:* Chọn trang tính muốn in.
- *Bước 2:* Chọn thẻ lệnh **Page Layout**  $\rightarrow$  **Scale to Fit**  $\rightarrow$  điều chỉnh tỉ lệ tại **Scale**.

#### **2. Xem trang tính trước khi in**

#### $View \rightarrow Page$  Layout.

#### **3. In trang tính**

- *Cách 1:* Chon **File**  $\rightarrow$  **Print**.
- *Cách 2:* Nhấn tổ hợp phím **Ctrl + P**

Màn hình sẽ xuất hiện phần thiết lập in và xem trước khi in.

#### **4. Điều chỉnh ngắt trang**

#### **View → Page Break Preview**

- *Bước 1:* Chon lề cần ngắt trang.
- *Bước 2:* Kéo thả chuột đến vị trí ngắt trang mới.

**1. Sắp xếp dữ liệu**

Sắp xếp dữ liệu là hoán đổi vị trí các hàng của bảng dữ liệu để giá trị dữ liệu trong một hay nhiều cột được sắp xếp theo thứ tự tăng dần hoặc giảm dần. *Các bước thực hiện:*

- *Bước 1:* Chọn một ô trong cột cần sắp xếp.
- *Bước 2:* Chọn thẻ lệnh Data.
- *Bước 3:* Trong nhóm lệnh Sort & Filter chọn một trong hai nút lệnh sau:
	- $\frac{1}{2}$  Sắp xếp dữ liệu theo thứ tư tăng dần.
	- $\frac{7}{6}$  Sắp xếp dữ liệu theo thứ tự giảm dần.

**Lưu ý:** Sau khi sắp xếp ta phải cập nhật lại số thứ tự cho bảng dữ liệu.

#### **2. Lọc dữ liệu**

Lọc dữ liệu là chọn và chỉ hiển thị lại các hàng thỏa mãn một số tiêu chuẩn (điều kiện lọc) nhất định từ bảng dữ liệu cho trước.

*Các bước thực hiện:*

- *Bước 1:* Chon một ô trong vùng có dữ liệu cần lọc.
- *Bước 2:* Chọn thẻ lệnh **Data**.
- *Bước 3:* Trong nhóm lệnh **Sort & Filter** chọn nút lệnh **Filter**.
- *Bước 4*: Nháy chuột vào nút  $\overline{\phantom{a}}$  trên hàng tiêu đề cột.
- *Bước 5:* Chọn tiêu chuẩn lọc và nháy chọn **OK**.
- **3. Lọc các hàng có giá trị lớn nhất hoặc nhỏ nhất**

*Các bước thực hiện:*

- *Bước 1*: Nháy chuột vào nút  $\overline{\phantom{a}}$  trên hàng tiêu đề cột.
- *Bước 2:* Chọn **Number Filters.**
- *Bước 3:* Chọn **Top 10…** xuất hiện hộp thoại **Top 10 AutoFilter**

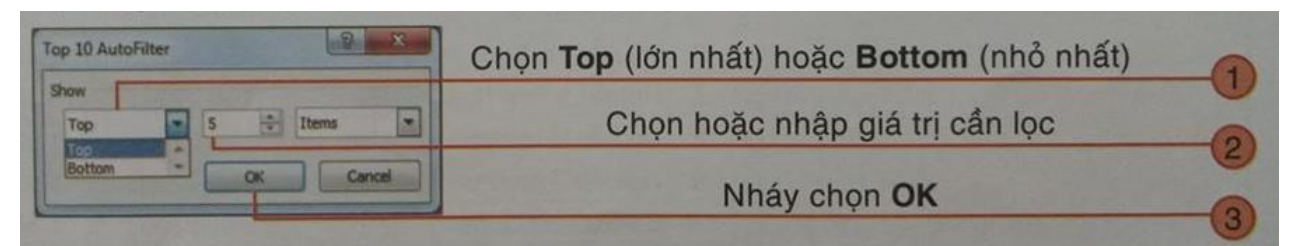

## **Lưu ý:**

- Khi thực hiện thao tác lọc dữ liệu, bảng dữ liệu không được có hàng trống.
- Hiển thị lại toàn bộ danh sách để lọc với tiêu chí khác: Nháy chon vào nút  $\Box$  và chọn **Clear Filter From "tiêu đề cột"** hoặc **Select All.**
- Để kết thúc việc lọc dữ liệu thực hiện như sau: chọn thẻ lệnh **Data** (nhóm lệnh **Sort & Filter**)  $\rightarrow$  chon nút lệnh **Filter**.

#### **Bài tập:**

# **BẢNG THANH TOÁN LƯƠNG CÔNG NHÂN THÁNG 01**

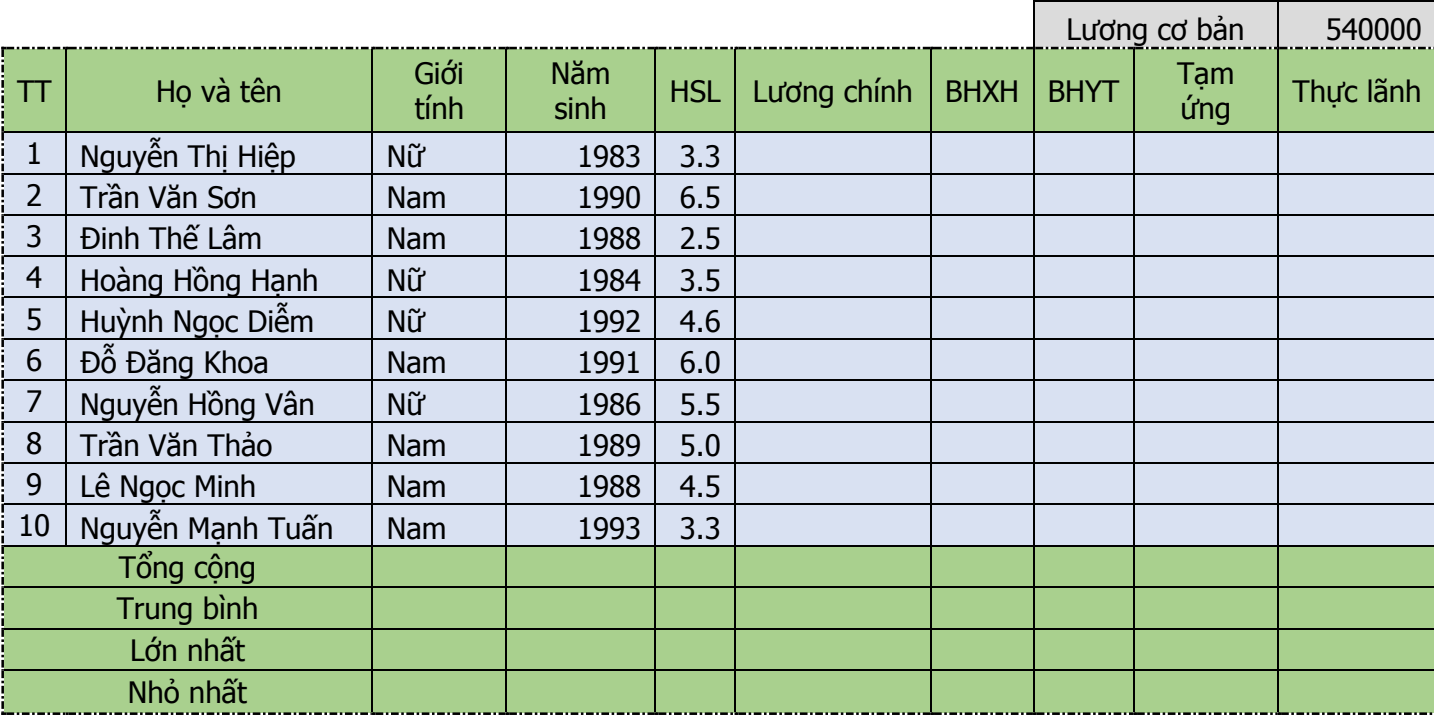

Yêu cầu:

1. Ghi nội dung trên với tên BT567.xls (D:\......)

- 2. Tính lương chính: Lương chính = HSL \* Lương cơ bản
- 3. Tính BHXH: BHXH =  $5\%$  \* Lương chính
- 4. Tính BHYT: BHYT =  $1\%$  \* Lương chính
- 5. Tạm ứng 30% lương chính cho tất cả nhân viên
- 6. Tính thực lãnh: Thực lãnh = Lương chính BHXH BHYT- Tạm ứng
- 7. Sắp xếp Lương chính theo thứ tự tăng dần.
- 8. Lọc những người có HSL bằng 5.5, 6.0 và 6.5
- 9. Tính Tổng cộng, trung bình, lớn nhất, nhỏ nhất của cột Lương chính và Thực lãnh
- 10. Định dạng bảng tính theo mẫu (font chữ Tahoma, size 12, Border, Fill Color, ẩn lưới Gridlines)
- 11. Đổi tên sheet thành BT567 và thực hiện lưu file